# cal Plane Vol 69 Issue 7 March 2006

# March 2006 Calendar

1 Executive Committee Meeting Host: Mariane Badala 8 Nature Competition Judge: Simon Leventhal

**15 Pictorial Competition** Judge Joseph Thomas NJFC 17 Western Landscape Photography

**Tibor Vari** 

22 Print Competition Judge Roman Kurywczak

29 Slot Canyons of Arizona Scott. Cooper

Publication of the Ridgewood Camera Club

**JTERNATIONA** 

PSA **BALTIMORE** 2006

### From the Editor

The gardener in me is dreaming of spring time. The seed catalogs are arriving and the days are getting longer.

In this issue you can read Joe Placer's article about his own personal approach to digital photography using Adobe Elements. As most of you surely have experienced there usually is more than one way to achieve a certain result.

It would be nice if somebody else would share their way of dealing with a particular workflow.

Books alone are not enough to learn about anything that complicated.

Jerry Fornarotto told us how he got that beautiful shot of a skimmer. I think the most important step of getting that image is the sneaking up part.

Who ever missed the showing of the Ridgewood International winners missed a great show beautifully compiled by Florence and Stanley Kantor. The whole project of the international was made possible by a band of dedicated members of our club working under conditions strictly controlled by our Chick Chakarian.

In this issue you also find for the first time ever a totally blank page. The reason for that is I NEED HELP FROM YOU our members to fill these pages. Tell us about a trip you have taken, a particular photographic experience or some do's and don'ts.

Sorry about the harsh approach

*Dieter.*

#### **Please welcome two new members**

**Jim Morris your Sponsor is Marie Kane** 

**Andrew Ludke your Sponsor is Jerry Fornarotto**

Focal Plane

*Dieter Steinmeyer Editor 201-652-3031 dsteinmeyer@verizon.net Website - http://www. ridgewoodcameraclub.org Monthly Bulletin of Ridgewood Camera Club Member PSA & NJFCC* 

> *Copy Editor Vinnie Kempf*

*Techno Editor MR LENS FLARE* 

*2005-2006 Club Officers* 

 *President Fred Helfst* 

 *Vice President Joseph Placer* 

 *Recording Secretary R. Allen Simpson* 

 *Competition Secretary Helen Chakarian* 

 *Competition Secretary Laurie Spina* 

> *Treasurer Vinnie Kempf*

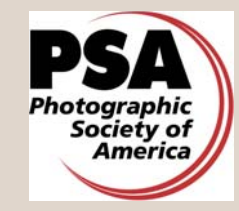

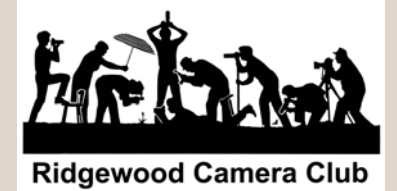

# **Totals Slides/Digital**

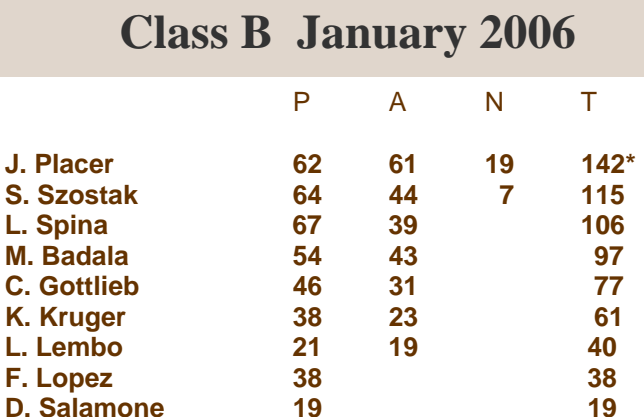

# **Class A February 2006**

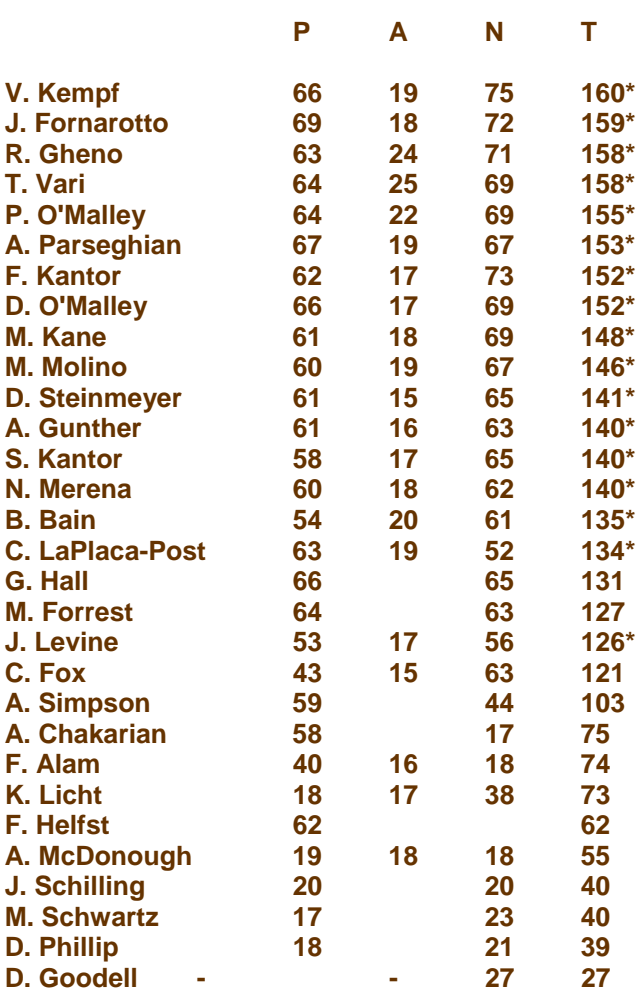

# **Jerry Fornarotto shares some of his experience with us.**

I took this image at Delnor-Wiggins County Park, Naples, Florida. It was a clear March day with a steady breeze. The Black Skimmers were gliding in the wind over a sandbar. Slowly I worked my way down the sandbar closer to the birds without disturbing them. To capture the photo I was using a Canon 1D Mark II camera with a Canon 600mm IS lens. With patience, this image could have been captured with a handheld 400mm lens. My camera recorded the technical information as follows; Exposure 1/1600, f7.1, Shutter Priority, ISO 400, Spot Metering Mode.

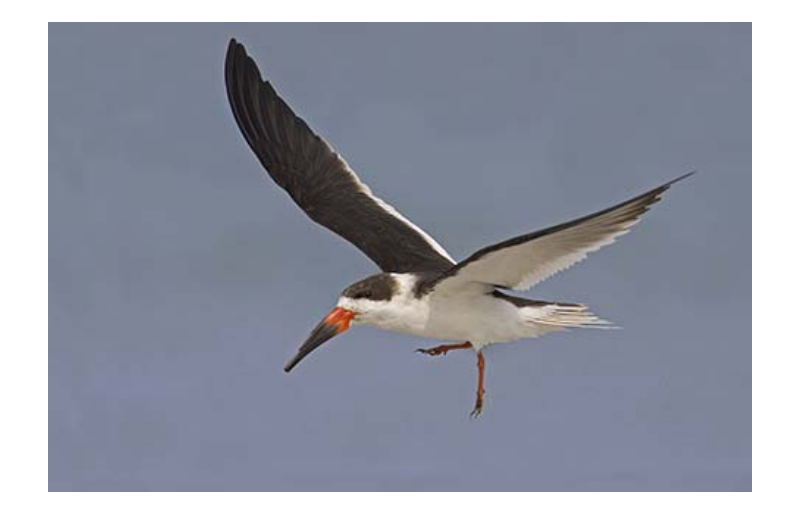

# **Nature Competition**  February 8 2006 Joseph Thomas was judging

# Nature General Category

#### Honorable Mentions

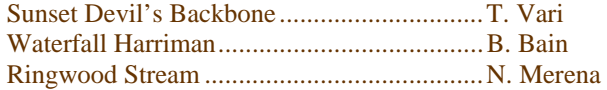

#### Awards

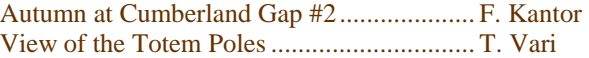

#### Nature Botanical Category

#### Honorable Mentions

Wood Poppies .............................................. D. Steinmeyer

#### Awards

Tree Mushrooms ...........................................M. Badala

#### Nature Zoological Category Honorable Mentions

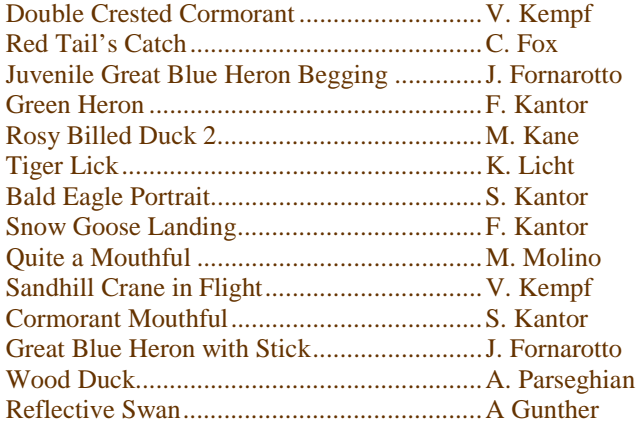

#### Awards

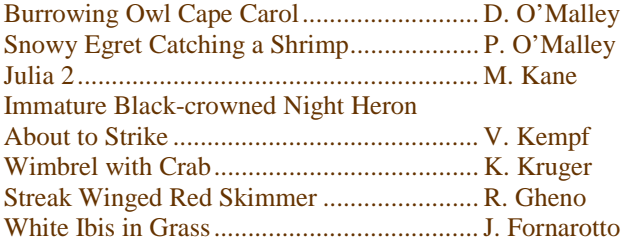

# **Assigned Subject Competition**

February 15 2006 Dr Phil Echo was judging

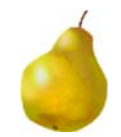

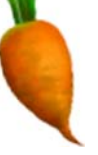

Honorable Mentions

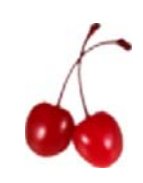

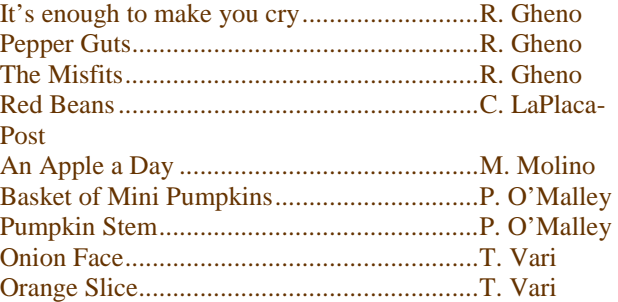

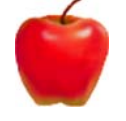

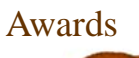

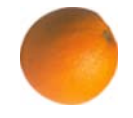

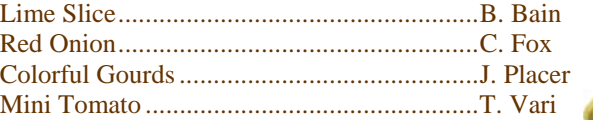

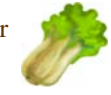

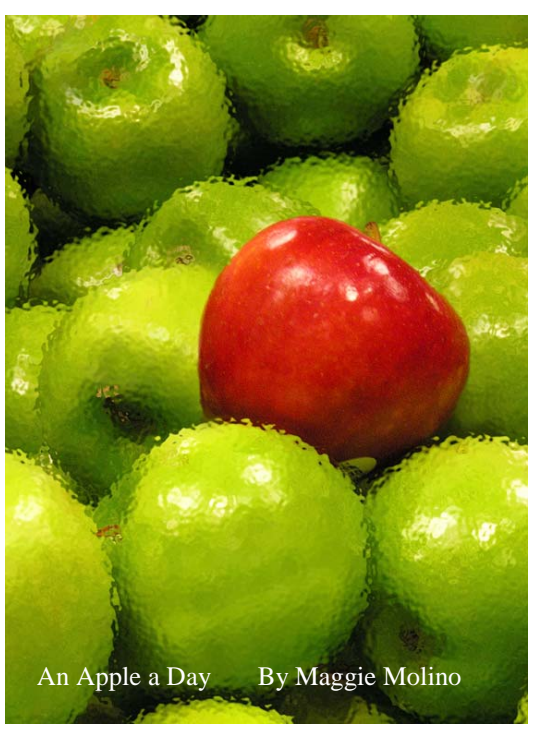

**Maries pick of the month** 

**This page was left blank because I am waiting for your help to fill it. There must be something somebody can write about photography or a photo trip How about some gossip?** 

# **Photoshop Elements-A personal approach**

 **At the outset I wish to emphasize that this article is about the way I approach an image in Elements, thus the subtitle a personal approach. Although Elements represents a stripped down version of the full version of Photoshop, the program is versatile and powerful enough to perform almost all of the functions of its big brother, is easier to learn and much less expensive to purchase.** 

**Once the image is downloaded to my computer I make a duplicate and place it iPhoto (Mac). To open the image in Elements I drag it onto the Elements icon which simultaneously opens the program and the image. I hit command 0 (control for pc) and bring it up to full size. Assuming the image needs cropping, and it usually does, that's the first thing I do. As a general statement Elements often gives you several ways to perform a function and for cropping typing c brings up the crop tool while typing m brings up the marquee. For no particular reason I have gotten used to using the rectangular marquee (an elliptical) marquee is also available. Choosing normal from the mode box allows you to crop the image any way you choose; but be careful as this may give you an odd size and may call for cutting a custom mat. Fixed aspect ratio allows you to crop to a size you designate after you type in the appropriate numbers. You may also choose to feather the crop thus making it softer.** 

**Once the image is cropped, (Image-crop), my next step is to make an adjustment layer (Layer-new adj.layer-levels). Levels is probably the most powerful and useful function in Elements as it allows you to take a poorly exposed image and alter it quite dramatically. However it works much better with underexposed rather than overexposed images. The histogram represents how pixels in an image are distributed from dark to light (tonal range). Shadow detail is represented by the left and highlight detail on the right end of the graph with grey tones somewhere in the middle. I move left slider so its under the beginning of the shadow pixels and the right slider under the beginning of the light pixels. I then play around with the grey slider which is more arbitrary to see if I get an effect I like. I then click ok and flatten the image (makes for a smaller file). I now, theoretically have a well composed, well exposed image. Usually however in my images there are occasional imperfections i.e. think tree growing out of head.** 

**Elements gives you a powerful tool to combat these blights: namely the clone stamp. First I make a duplicate layer via Layer-duplicate layer, type z to get the zoom tool and zoom in on a particular offending object. Type s to get the clone stamp and by holding the alt/option key clicking on the mouse selects an area of the image used to replace the offending one by clicking on the latter. The size of the brush I choose depends on the size of the object I want to remove. There are many blending modes available but "normal" seems to work 95% of time along with a 100% opacity. If you look back at Layer-new adjustment layer you will see, in addition to levels, hue/saturation, brightness/contrast and several other options. I may use these functions latter depending on the image I'm working on.** 

**My next step is to go to Image-resize-image size. If I've cropped the image to a certain size I will insert them in the width and height boxes with a resolution of 300.** 

**My last step is to make a duplicate layer and Filter-sharpen- unsharp - mask. Making sure the preview box is checked I generally leave the radius at about 1, the threshold at 2 +or-1 and adjust the amount by watching the preview. Increasing the amt. will add contrast to the image and if done in too heavy handed a way will cause obvious halos to form around the image so you need to be careful with this filter. Before the final step I flatten all layers then I go to File-save as and I save it as a tif file on my desktop with no compression.** 

**You may have noticed that everything I did applied to the entire image however those same modifications can be applied to a portion of an image. In order to do his, you must make a selection. Elements provides us with several different selection tools. To discuss these tools I'd like to use as an example an image I entered in a competition several years ago entitled "Alaskan Caribou." The image was that of caribou of small size standing on the horizon against a washed out sky. The image probably should have been consigned to the round file however I thought it might have some potential in an imaging editing software. The first thing I wanted to do was to add a dramatic sky. Now there are several ways to add a new sky to an image but this is how I do it. In order to perform this action I ultimately want to have the foreground selected which I will then paste or move into a new sky image. I have on my computer many sky images in both vertical and horizontal formats that I have shot for just this purpose. The selection tools provided by Elements are the magic wand, polygonal, magnetic and lasso tools, the marquee tool and a selection brush. These tools work differently so that the one you choose depends upon what you wish to accomplish. The polygonal and magnetic lassos basically rely upon the differ-**

**ence in contrast between a selection and its surroundings, the former allows you to draw a straight line, the latter to trace a well defined edge: the lasso tool allows you to draw freehand around a selection. The selection brush allows you to "paint" a selection. All these tools have adjustable settings to help in make an accurate selection. For this image I chose the magic wand tool, which enables you to choose an area of a given color. I clicked on the sky because it is nearly all one color and was thus easily selected. You can change the sensitivity of the wand by increasing or decreasing the tolerance number; you can also choose contiguous or not, However it's the foreground that I want selected therefore Menu- Select-Invert and now the foreground is selected. Incidentally you can save and modify selections, under this same menu. I now chose an appropriate sky image making sure its the same size as the caribou image (Image-Resize-Image Size) and then moved the foreground selection onto the sky image. This incidentally creates a new layer and by using the transform tool (Image-Transform-Free Transform) I increased the size of the caribou while holding down the shift key to maintain the animal to scale. I flattened the layers and then File-Save As and gave it a title and saved it as a tif file. This new image can be further modified if necessary.** 

**A word about layers: despite their somewhat confusing terminology, they are nothing more or less than a duplication of your original image. Their advantage is that they allow you to perform modifications without damaging the original image. Thus if an action doesn't work out you merely have to trash the layer and begin again. Once you're comfortable with layers and using selection tools the number of things you can do with an image is virtually limitless.** 

**I would be happy to respond to any comments or questions you may have.** 

 **My e-mail is mdpathjp@yahoo.com.** 

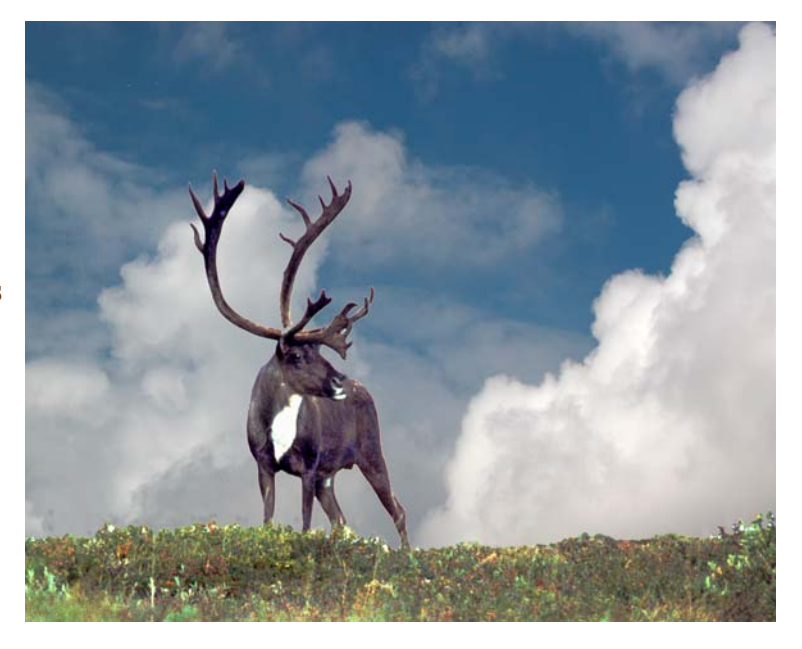

# **Assigned Subject for the 2005/2006 Season.**

# **Fog:**

 **Like a foggy day in London Town, or a foggy day in Maine. Or any other foggy place.** 

> We meet on the 2nd, 3rd & 4th Wednesday of the month at 8:00 pm The Woman's Club of Wyckoff, 176 Wyckoff Ave. Wyckoff. NJ **Guests are always welcome at regular meetings**

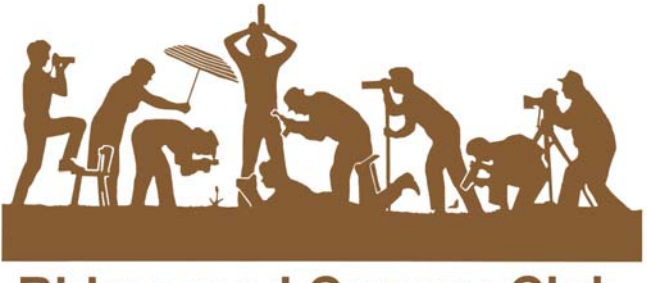

# **Ridgewood Camera Club**

**19 Smithfield Rd Waldwick. NJ, 07463**